### With this lesson you will explore the following 1. GENERAL AREA 2. TEST SEARCH FACILITIES 3. HEADER AREA

## **1. SETUP GENERAL AREA**

The General area controls functions that relate to the entire website such as Background Colour, Font and Details relating to Website Title, Website Description, Address Details which all relate to being listed with our www.finditlocally.com.au Search Engine & App plus listing with other search engines such as Google, Yahoo, etc.

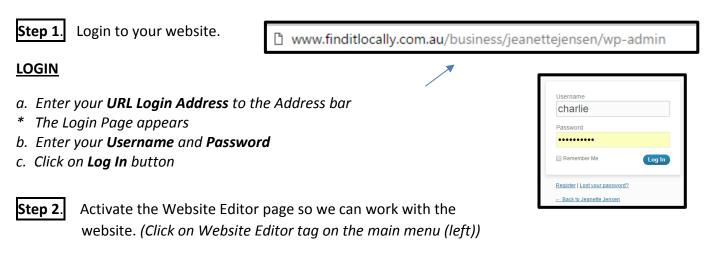

| The General area will be actively displayed, at the top is the settings for | Jeanette Jensen  Dashboard  Content Editor  General Header Introduction Box 1 Box 2 Box 3 Large Box Brochure Advertisers  Advertisers | Howdy, jeanettejensen |
|-----------------------------------------------------------------------------|----------------------------------------------------------------------------------------------------|-----------------------|
| your Site Font,                                                             | S Media Font                                                                                                    | Publish               |
| Background Page Colour                                                      | Appearance Site Font                                                                                                    | Save Options          |
| followed by the Page                                                        | Special Deals Arial, Helvetica                                                                                                    | T                     |
| Background Image area.                                                      | Employment                                                                                                    |                       |
|                                                                             | Collapse menu Background                                                                                                    |                       |
|                                                                             |                                                                                                    |                       |
|                                                                             | #df65ec                                                                                                    |                       |

**Step 3.** Select a Background Page colour.

#### BACKGROUND PAGE COLOUR

- a. Click on the Background Colour bar
- \* The Colour Pallet will appear
- b. Click on a colour from the outer circle (move the mouse around)
- c. Click-drag the colour indicator from the square area in the middle
- \* Notice the Background Colour Bar is displaying the colour
- d. Find the colour you want (you can change this anytime you like)

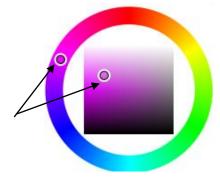

Step 4.

Perform the Save function (Click on the Save Options button located top right of the page)

**FIL Website Manual** © Find It Locally Pty Ltd **Step 5.** View the Frontend of your website to see the coloured background. (*Click on your website name located left of the top bar*) Return to the backend of your website. (*Click on Back icon*)

Step 6.

Scroll down to the Search Engine Optimisation area.

We have added a Search Engine Optimized service to all our websites designed to give your website a high ranking when it is visited by "spider programs' that will analyse your website details and content and list the information with search engines such as Google, Yahoo, Bing, etc. This is all important to your website being found and visited by the many people on the internet.

This is how Google will display your listing based upon the information you give them.

Page Title Description Alpine Mowers - Monbulk Mowers - Find It Locally Www.finditlocally.com.au/business/alpinemowers/ -Having been established since 1992, Alpine Mowers is a Monbulk owned and operated company with friendly, knowledgeable staff who will help you choose ...

Note: It may take a few weeks before your listing is displayed, we cannot control this, it is controlled by the Search Engine owner.

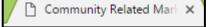

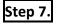

Enter a Page Title being your business name or a title that relates to what you do. The Title will be displayed on the Page Tag.

In my case Jeanette Jensen does not relate to what the website is about so I added 'Community Related Marketing Consultant for Monbulk, Silvan & Wandin'. The Page Title should not be long as only 18 characters will be displayed.

| Search Engine Optimisat        | tion                                                                                           |  |
|--------------------------------|------------------------------------------------------------------------------------------------|--|
| Page Title                     |                                                                                                |  |
| Community Related Marketin     | g Consultant for Monbulk, Silvan and Wandin                                                    |  |
| Page Description               |                                                                                                |  |
| We offer an array of strategic | marketing services designed to support the local community of Monbulk, Silvan and Wandin       |  |
| Page Keywords                  |                                                                                                |  |
| Monbulk Marketing, Monbulk     | Business Network, Monbulk Support Services, Silvan Marketing Support, Silvan Business Servcies |  |

**Step 8.** Enter a Page Description offers more information about your website and what it offers.

**Page Description** – This is the first thing people will read about your business so ensure it is communicating what you offer clearly. Only the first 160 characters will be displayed. Search Engines reference these words as well.

**Step 9.** Enter Page Keywords that people would use to search for your website. *(Enter each keyword followed by a comma)* 

**Page Keywords** – it is important to enter relevant keywords that will ensure you get listed when a visitor enters them. Pretend you are a visitor searching for a business like yours. These keywords will be used by the 'Find It Locally' Search Engine and the 'Google' Search Engine.

**Step 10.** Enter the Business Description being the same as the Page Description.

**Business Description** – This is the description for the Find It Locally Search Engine. Again it may be the first thing people will read about your business so ensure it is communicating what you do. NOTE: It is important not to add any ' symbols as the listing won't show. Also the Description should only be 160 characters otherwise it won't show either.

| Business Description                                                                                                    | Ŧ |
|----------------------------------------------------------------------------------------------------|---|
| Business Description<br>This will appear in the Finditlocally search results. Only the first 160 characters will show.  |   |
| We offer an array of strategic marketing services designed to support the local community of Monbulk, Silvan and Wandin |   |

The www.finditlocally.com.au search engine listing looks like this. The Description only receives two lines.

| Jeanette Je<br>We offer an array |        | ting services designed to support th | he local community of Monbulk, Silvan and Wandin |
|----------------------------------|--------|--------------------------------------|--------------------------------------------------|
| Address                          | Suburb | Phone                                |                                                  |
| P O Box 10                       | Silvan | 0432 106 101                         | Visit Jeanette Jensen Online                     |

**Step 11.** Add your Address, Suburb, State, Suburb, Phone details.

Address – Postcode – Phone – Suburb You do not need to fill in all these details if you do not want to. Often people enter their PO Box instead of their street address if you are a home business.

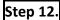

Select your Area.

**Area** - The www.finditlocally.com.au Search Engine and App has the facility to sort by Areas so you must enter your Area eg. Melbourne, East Vic, West Vic, North Vic, TAS, NT, Perth, North WA, Sydney, West NSW, South NSW, North NSW.

| Address                 |
|-------------------------|
| Shop 3, 37 Main Road    |
| Suburb                  |
| Monbulk                 |
| State                   |
| VIC                     |
| Postcode                |
| 3793                    |
| Phone                   |
| 03 9756 6608            |
| Mobile                  |
|                         |
| Area                    |
| VIC - East & South East |

# **Step 13.** You can remove the Finditlocally Box and App from your website if you don't want them displayed on the right side of your website. *(Click to remove the tick)*

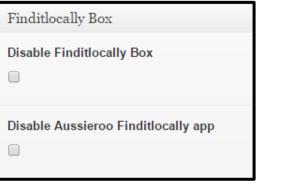

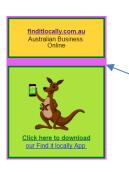

By having these services on your website it will increase your Search Engine Ranking

We offer these advertisements to promote the www.finditlocally.com.au website and its services.

**Step 14.** If you want to offer links to your Facebook or Twitter sites then enter their Url's.

**Step 15.** Leave the Website area blank because this is for people who already have websites and if you enter a website address the system will void this website and forward the visitor to the website address added to this area.

| Website                                                                                    | Ψ. |
|--------------------------------------------------------------------------------------------|----|
| Link<br>If you have your own website give your link here. Example (http://www.example.com) |    |
|                                                                                            |    |

Now you should have filled in all the General Details that will help your website be found.

**Step 16.** Perform the Save function (Click on the Save Options button located on the right of the page)

Keep the Backend running just in case we need to make changes.

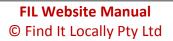

## **2. TEST THE SEARCH FACILITY**

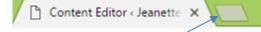

VIC

۲

Step 17.

Open a new window. (Click on the New Window Tab)

**Step 18**. Check that your listing works in the www.finditlocally.com.au search engine.

## CHECK LISTING

- a. Go to www.finditlocally.com.au
- b. Enter a Keyword (Found in your Title or Description) in the Business Search area at the top.
- c. Click on the Search Button
- d. Click on the Visit Link to see if your website appears

| Business Nat                      | ne / Keywords | State              | Area                          | N                                    |
|-----------------------------------|---------------|--------------------|-------------------------------|--------------------------------------|
|                                   |               |                    |                               |                                      |
| Jeanette Jer<br>We offer an array |               | ing services desig | ned to support the local comn | nunity of Monbulk, Silvan and Wandin |
| Address                           | Suburb        | Phone              | Mobile                        |                                      |
| P O Box 10                        | Silvan        |                    | 0432 106 101                  | Visit Jeanette Jensen Online         |
|                                   |               |                    |                               |                                      |

Quick Search

Search

Reset

Business

s fields for the Quick search

Select

•

Search

It is important that you download the 'Find it Locally' App (its Free) so you can test your website with our App service.

Home

Home

Find a Business

State

MONBULK

t below busi

Name: Cyril Moran

Loca

K Bac

Cyril Moran

Monbulk Winery

Gig and Bit Computers 1300 444 248 Monbulks Little Luxuries

Creating Memories 0414 237 393 Flowers by the Road 0409 991 173

Yarra Ranges Estate

Monbulk Charcoal Chicken

Tamarind Thai Cuisine Monbulk

strategic marketing

**Step 19**. Check the App. using the Quick Search.

- a. Activate the **FIL App**
- b. Click on Quick Search
- c. Enter your Business Name
- d. Click on Search bar

Step 20. Check the App. using the Local Area

- a. Activate the **FIL App**
- b. Click on Local
- c. Enter the Suburb into the Suburb area
- d. Click on the Business icon
- \* Notice the Business Name is listed

**Step 21**. Check the Local Community Page.

- a. Activate the FIL App
- b. Click on Local Page Link
- c. Find the Ad Button and click on it

```
Step 22.
```

Go to the Edit Page (being the backend of the website for the customer) (*Click on the Tab*)

Quick Search

If you saw any errors correct them at this point. In a few weeks you can start testing the Google Search Engine.

In the future we will link up the various other Apps to show a list similar to the business list. As we are new and we do not want to offer empty pages we have set up a temporary service.

# 3. Working the HEADER AREA

The Header area is at the top of the website, currently your website will have a Text Header added when it was setup for you. You can change this by adding a Header Banner / Image. The Image size should be 1100pxls wide (28cm) and 270pxls high (7cm)

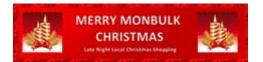

In the previous lesson we asked you to make a Header Banner Image so it could be uploaded now. If you do not have an image at this point then create one.

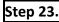

Activate the Header area. (Click on the Header Tab at the top)

At the top you have options to set the colour for the Header Background, Border and Text. We will apply these functions after adding our Header Banner Image.

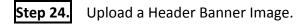

### ADD LOGO IMAGE

- a. Click on the Add Image button in the Logo area
- \* The Select an Image window appears
- b. Click on the **Select Files button** (notice the From Computer tab is displayed)
- \* The Open window appears
- c. Select your JPG file from your computer and click on the **Open button**

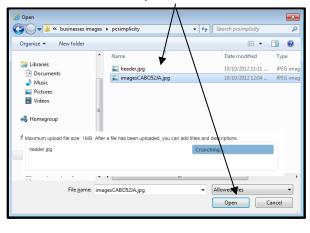

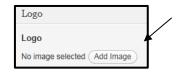

|   | From Computer                                                                                       | Media Library           |  |  |  |
|---|----------------------------------------------------------------------------------------------------|-------------------------|--|--|--|
|   | Add media f                                                                                         | iles from your computer |  |  |  |
| 1 | Select Files                                                                                        |                         |  |  |  |
|   | You are using the multi-file uploader. Problems? Try the browser uploader instead.                  |                         |  |  |  |
| L | Maximum upload file size: 1MB. After a file has been uploaded, you can add titles and descriptions. |                         |  |  |  |

- \* The system will crunch your file size so it will load quickly. The larger the file size the slower the image will load/appear.
- \* Once the file is completely uploaded you will have the option to Select Image or Edit it
- d. Click on the Select Image button
  \* Your Image is inserted into the Logo area

When you upload any images they are stored in your Media Library so you have easy access to reinstall them if necessary. You can also use the image for other areas of your website if you wish.

| Add Image to Fiel   | ld /                                                                              | X |
|---------------------|-----------------------------------------------------------------------------------|---|
| From Computer       | Media Library                                                                     |   |
| Add media f         | iles from your computer                                                           |   |
| Select Files        |                                                                                   |   |
| You are using the n | nulti-file uploader. Problems? Try the browser uploader instead.                  |   |
| Maximum upload fil  | e size: 1MB. After a file has been uploaded, you can add titles and descriptions. |   |
| head<br>Edit        | ter Select Image                                                                  |   |
|                     |                                                                                   |   |

Step 25.

**Step 26.** View the Frontend of your website to see your Heading Image *(Click on the website name top left of the top bar)* 

Notice if the Header Banner Image is too wide as it will push out the website. If this is the case you will need to redo the image, remove the old image and delete it from the Library then insert the new image. Note: Do not give files the same name when naming them.

In this case we now have two Windows opened (Look at the top of the screen) One Window has the Back End and one has the Front End of your website.

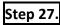

Go to the backend of your website. (Click on the Content Editor Tab)

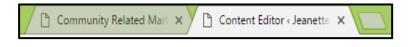

**Hint:** Often you may choose to make the Header Border and Background the same colours as the Background Colour for the entire webpage to blend it all in nicely. You can take a copy of the Colour Code for the Background Colour in the General Area and Paste this Code to the Header Border and Background areas.

**Step 28.** Change your Headers Border and Background colours.

## HEADER BORDER AND BACKGROUND

- a. Click on the Colour code for one of the areas eg. #FFFFF
- \* The Colour Pallet appears
- b. Click on a colour from the circle, then click on a colour from the square
- \* The Colour Code will be updated and the colour will be displayed
- c. Click on the Save Options button on the right

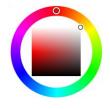

**Step 29.** Perform the Save option (Click on the Save Options button on the right)

**Step 30.** Click on the Website Tab at the top and notice the colours have not changed. Click on the Refresh icon to update the page.

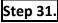

Close the Website Windows. (Click on the Close window icon on the Window Tab) Be careful not to close the Content Editor window.

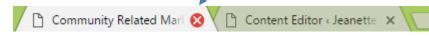

**Step 32.** Go to the Header Area and remove your Header Banner Image from the Logo area.

#### **REMOVE A LOGO**

a. Click on the **Image** 

- Logo
- b. Click on the **Delete icon**

Two options appear (Delete or Edit)

- \* The image is removed and the Add Image button is returned
- Step 33. Perform the Save option (Click on the Save Options button on the right)
- **Step 34.** View the Frontend of your website (*Click on the Website Name on the top bar,*) notice the border and background colours and that there is no Header Banner Image. Return to the backend of your website. (*Click on the Back icon*)
- **Step 35.** Activate the Header area.
- **Step 36.** Insert your Header Banner Image again this time select it from your Media Library as we have already uploaded it.

#### **INSERT IMAGE from LIBRARY MEDIA**

- a. Click on the Insert Image button in the Logo area
- \* The Select an Image window appears
- b. Click on the **Media Library tab** from the top of the window and a list of images appear
- c. Click on the **Select Image button** located right of the image
- \* Your image is inserted

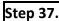

7. Perform the Save option (Click on the Save Options button on the right)

**Step 38.** View the Frontend of your website to check your Header Banner. Return to the backend of your website.

Remember that you have limited space so you will need to delete any old files that are stored in the Media Library.

Congratulations you have now added colour to the background area of your website, entered appropriate details so your website can be found and added an appropriate Header Banner!

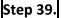

Logout of your website.

You can now move onto our 3. FIL Lesson and continue to work on your website

| Add Image to Field          | ×            |
|-----------------------------|--------------|
| From Computer Media Library |              |
| All Types   Images (4)      | Search Media |
| Shew all dates Filter »     |              |
| header<br>Edit              | Select Image |